# ИНСТРУКЦИЯ

по получению муниципальной услуги «Выдача разрешения на установку и эксплуатацию рекламной конструкции, аннулирование таких разрешений».

**Шаг 1.** Зайти в личный кабинет на Портале государственных и муниципальных услуг Сахалинской области<https://gosuslugi65.ru/>:

Для юридических лиц необходимо авторизоваться на портале как сотрудник организации (от юр. лица).

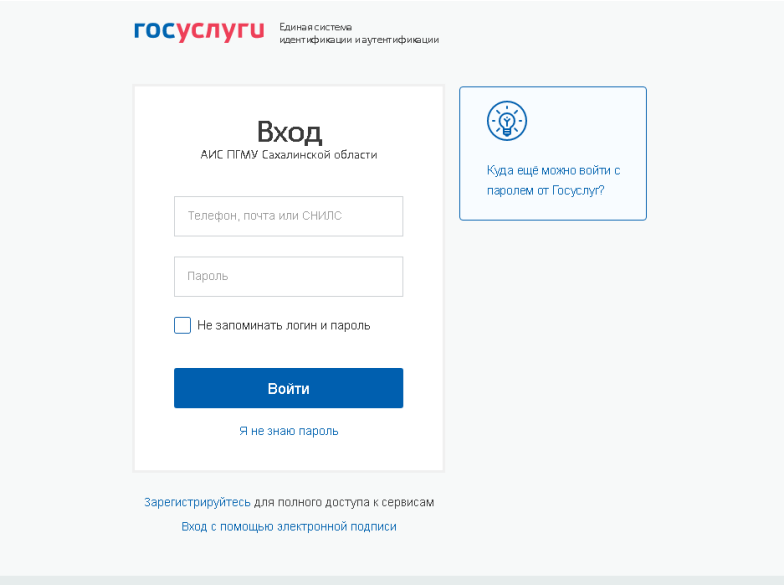

**Шаг. 2.** Зайти во вкладку «Каталог услуг», затем в «Органы власти» и выбрать вкладку «Муниципальные органы власти»:

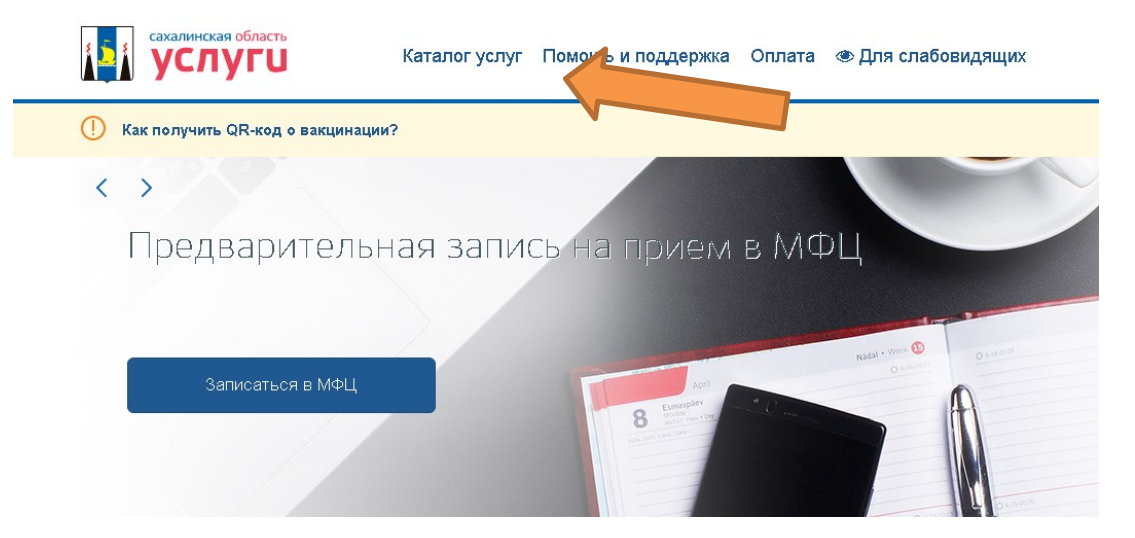

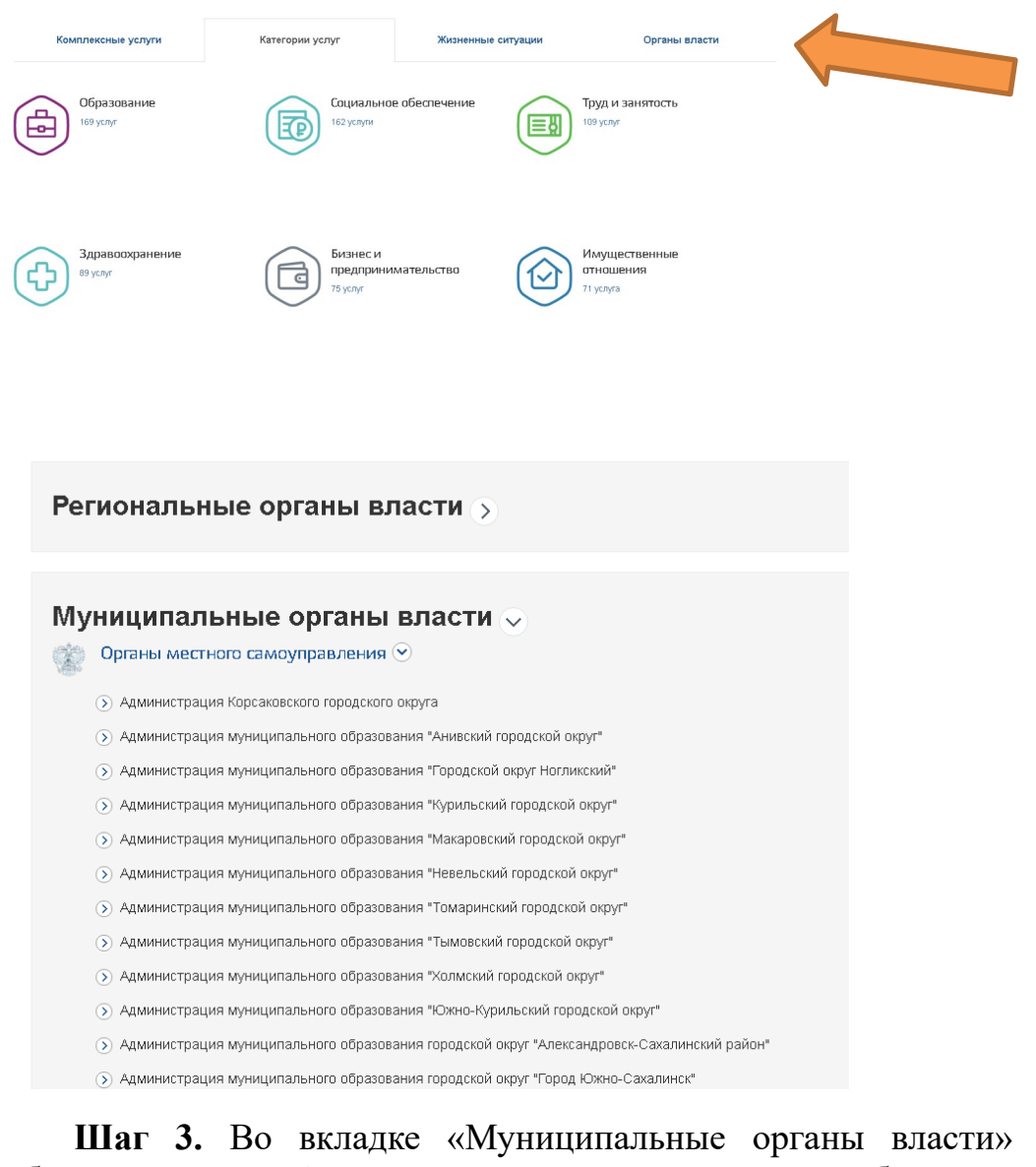

**Шаг 3.** Во вкладке «Муниципальные органы власти» необходимо выбрать вкладку «Администрация муниципального образования городской округ «Город Южно-Сахалинск»:

**Шаг 4.** Необходимо выбрать услугу «Выдача разрешения на установку и эксплуатацию рекламной конструкции, аннулирование таких разрешений»:

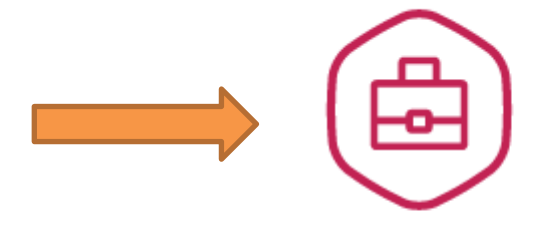

Выдача разрешения на установку и эксплуатацию рекламной конструкции, аннулирование т...

## **Шаг 5.** Нажать на вкладку «Выдача разрешения на установку и эксплуатацию рекламной конструкции, аннулирование таких разрешений». Далее выбрать необходимую вкладку:

Электронные услуги

 $(\heartsuit)$  Получение разрешения на установку и эксплуатацию рекламной конструкции для юридических лиц и индивидуальных предпринимателей либо их представителей  $(\vee)$  Аннулирование разрешения на установку и эксплуатацию рекламной конструкции в связи с отказом от дальнейшего использования разрешения для юридических лиц и индивидуальных предпринимателей либо их представителей  $(\heartsuit)$  . Аннулирование разрешения на установку и эксплуатацию рекламной конструкции в связи с отказом от дальнейшего. использования разрешения для физических лиц либо их представителей  $(\heartsuit)$  Получение разрешения на установку и эксплуатацию рекламной конструкции для физических лиц либо их представителей

**Шаг 6.** Для перехода к заполнению заявления необходимо нажать на вкладку «Электронная услуга», далее «Заполнить заявление»,

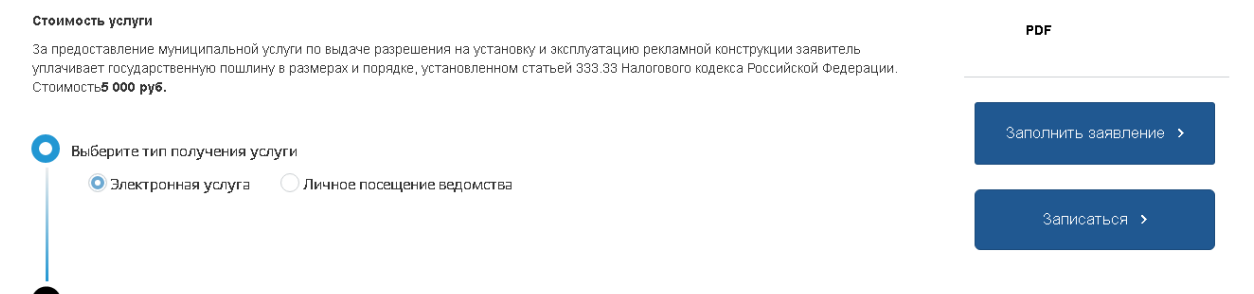

Получите результат оказания услуги

- Далее нажать на вкладку - «Начать»

## Разрешение на установку и эксплуатацию рекламных конструкций

На земельном участке, здании, строении или ином недвижимом имуществе по договору с собственником можно установить рекламную конструкцию, получив разрешение на установку и эксплуатацию рекламной конструкции. Рекламная конструкция должна соответствовать требованиям технического регламента. За выдачу разрешения взимается государственная пошлина.

Срок услуги 12 рабочих дней.

Срок аннулирования разрешения 7 рабочих дней.

Результатом услуги является разрешение на установку и эксплуатацию рекламной конструкции в электронной форме.

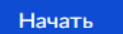

- Выбрать цель обращения.

Цель обращения

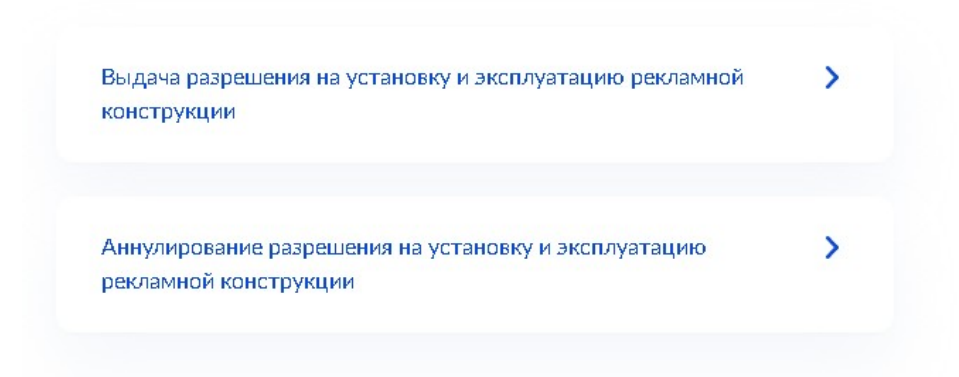

- Выбрать лицо, которое обращается и подтвердить свои данные, нажав вкладку «Верно». Для вкладки «Представитель» необходимо указать категорию заявителя. При необходимости загрузить требуемые программой документы.

Кто обращается за услугой?

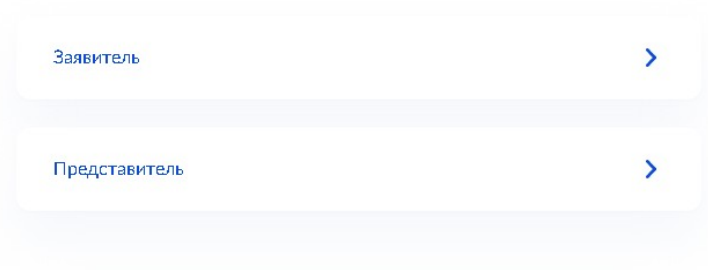

## **Выдача Разрешения на установку РК**

- Выбрать вкладку «Кто собственник рекламной конструкции». Для вкладки «собственник РК иное лицо» заполнить данные лица.

Кто собственник рекламной конструкции?

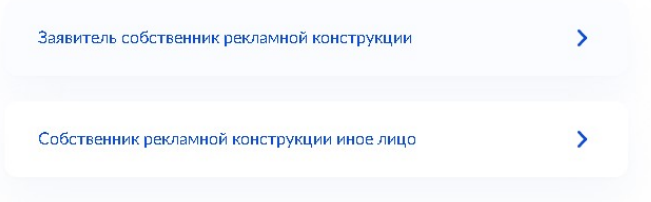

- Выбрать вкладку «Чье имущество используется для установки РК», при необходимости заполнить данные и загрузить требуемые программой документы.

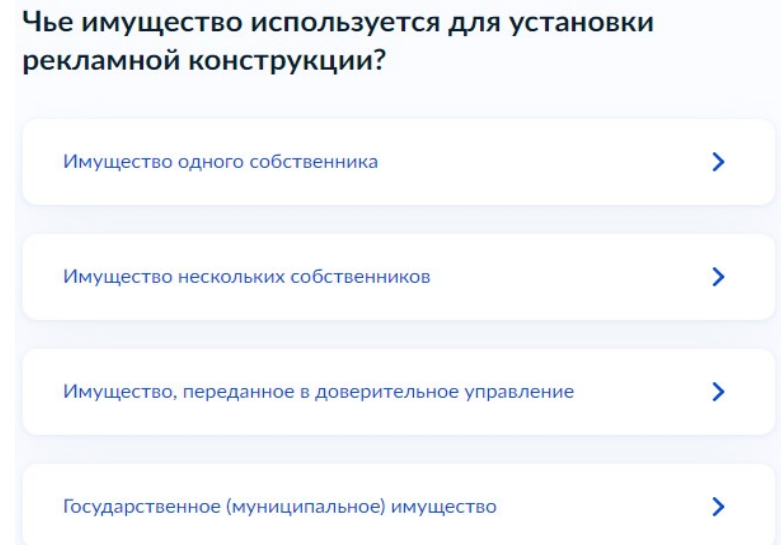

- Указать собственника имущества.

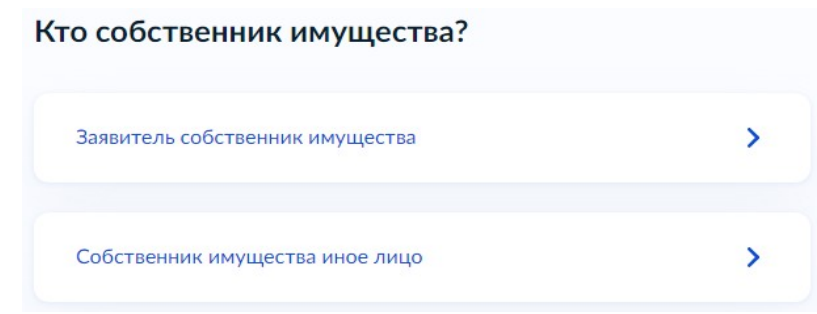

- Указать имеется ли договор установки РК

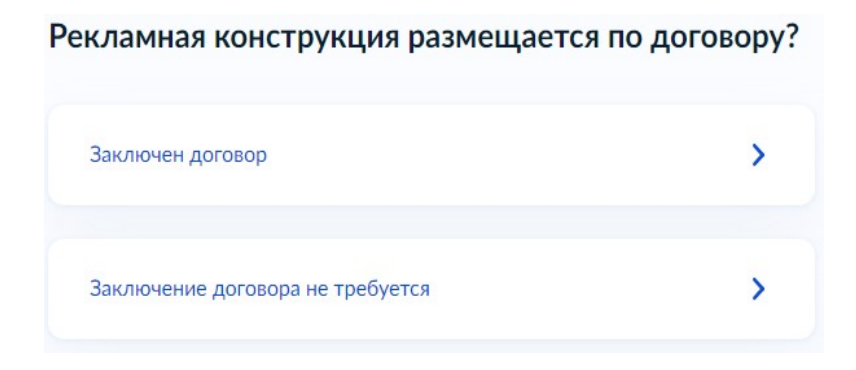

- Указать наличие зарегистрированного права на объект, при необходимости указать кадастровый номер.

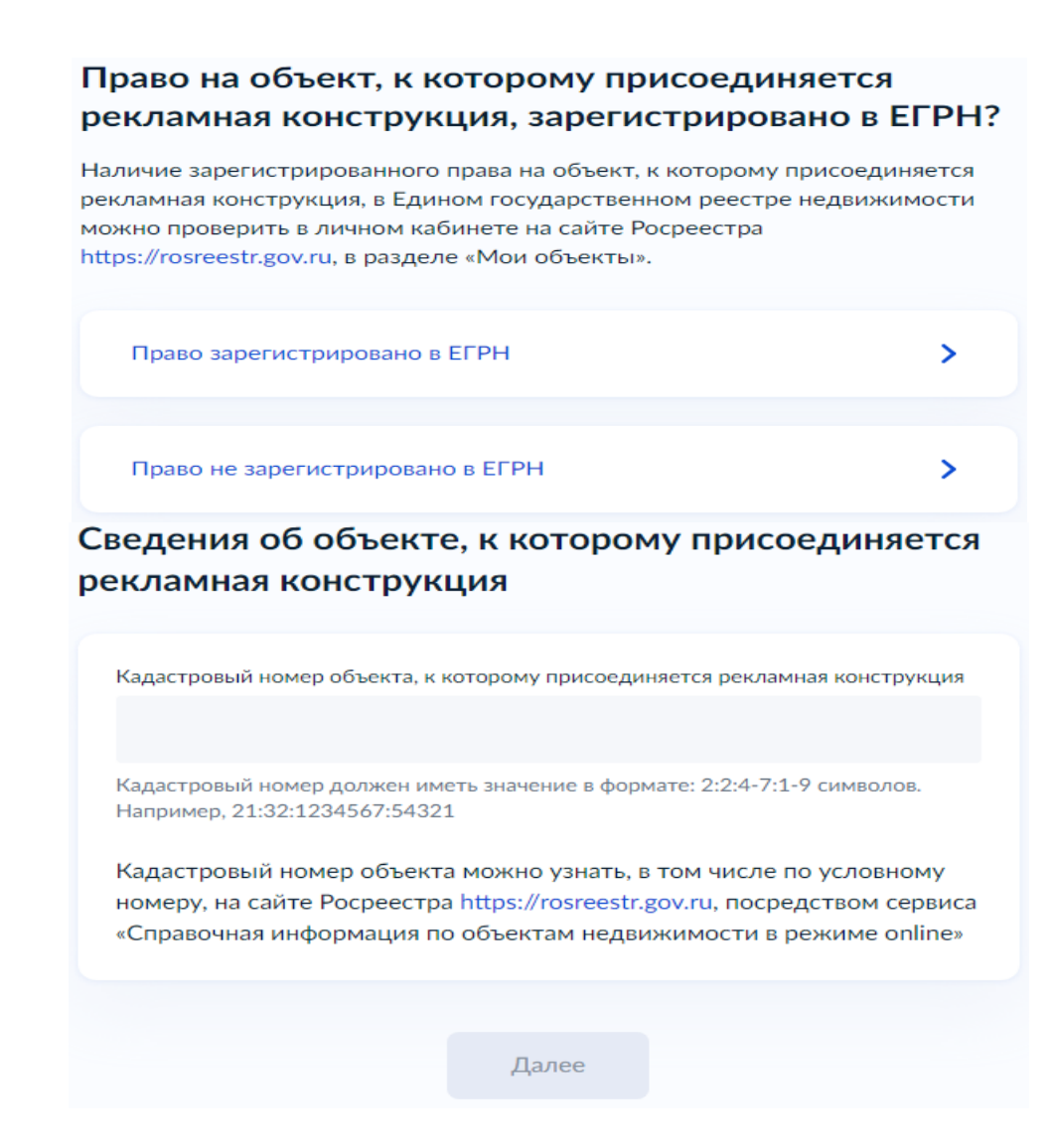

## **Шаг 7.** Загрузка проекта РК

- Загрузить обязательные документы:

#### 1) Проект РК

2) Цветной эскиз РК

Загрузите документы

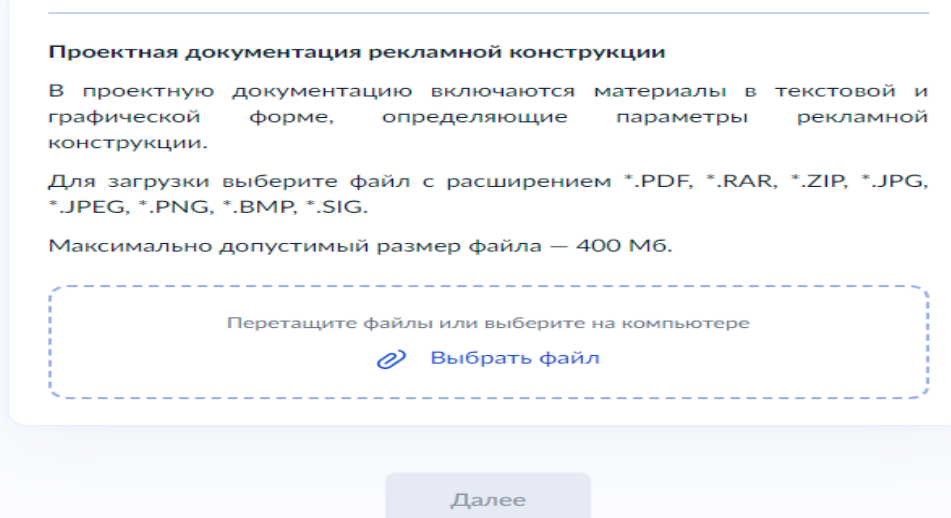

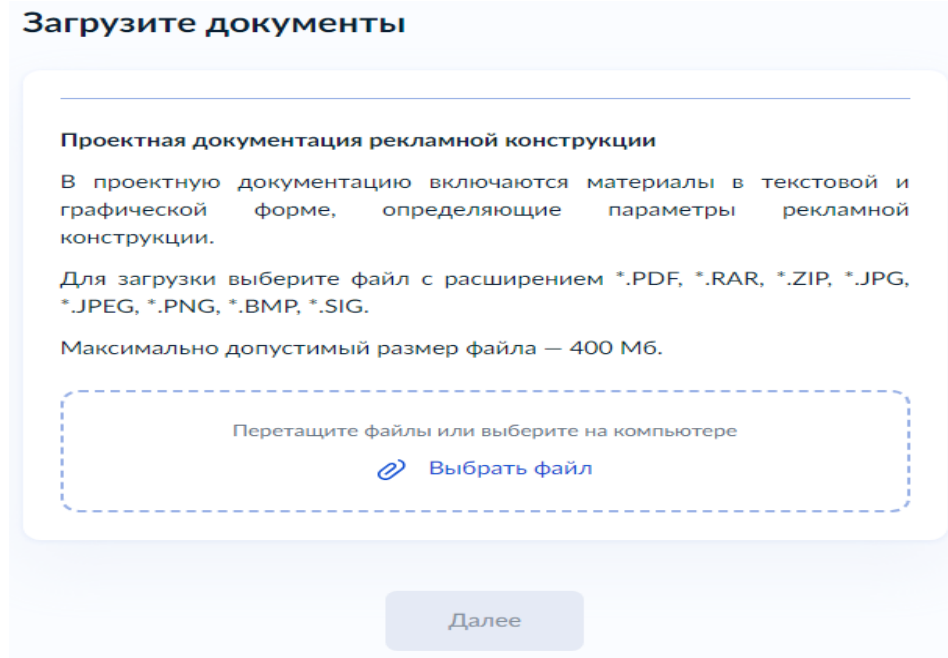

**Шаг 8.** Заполнить данные о рекламной конструкции

### Сведения о рекламной конструкции

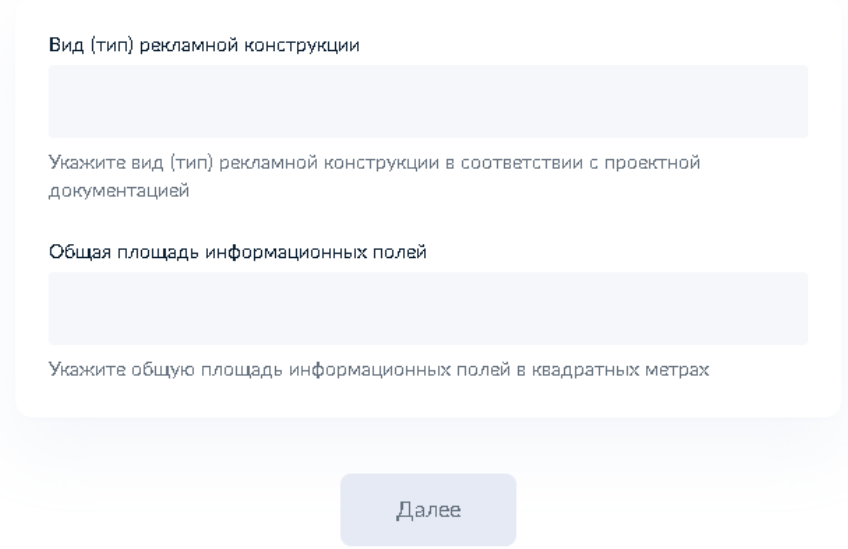

# **Аннулирование разрешения**

При аннулировании разрешения необходимо указать причину аннулирования разрешения (при необходимости загрузить требуемые программой документы), а также реквизиты выданного разрешения.

#### Какова причина аннулирования разрешения?

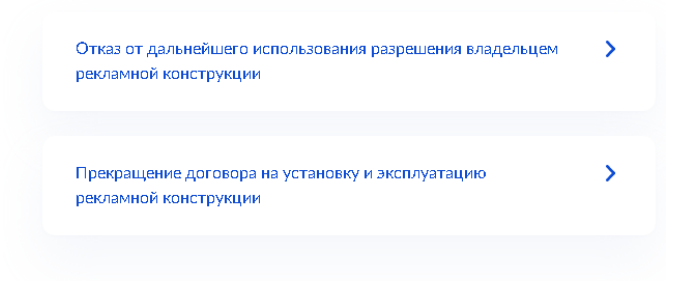

#### **Шаг 9.**

## Выбрать подразделение «Администрация города Южно-Сахалинска»

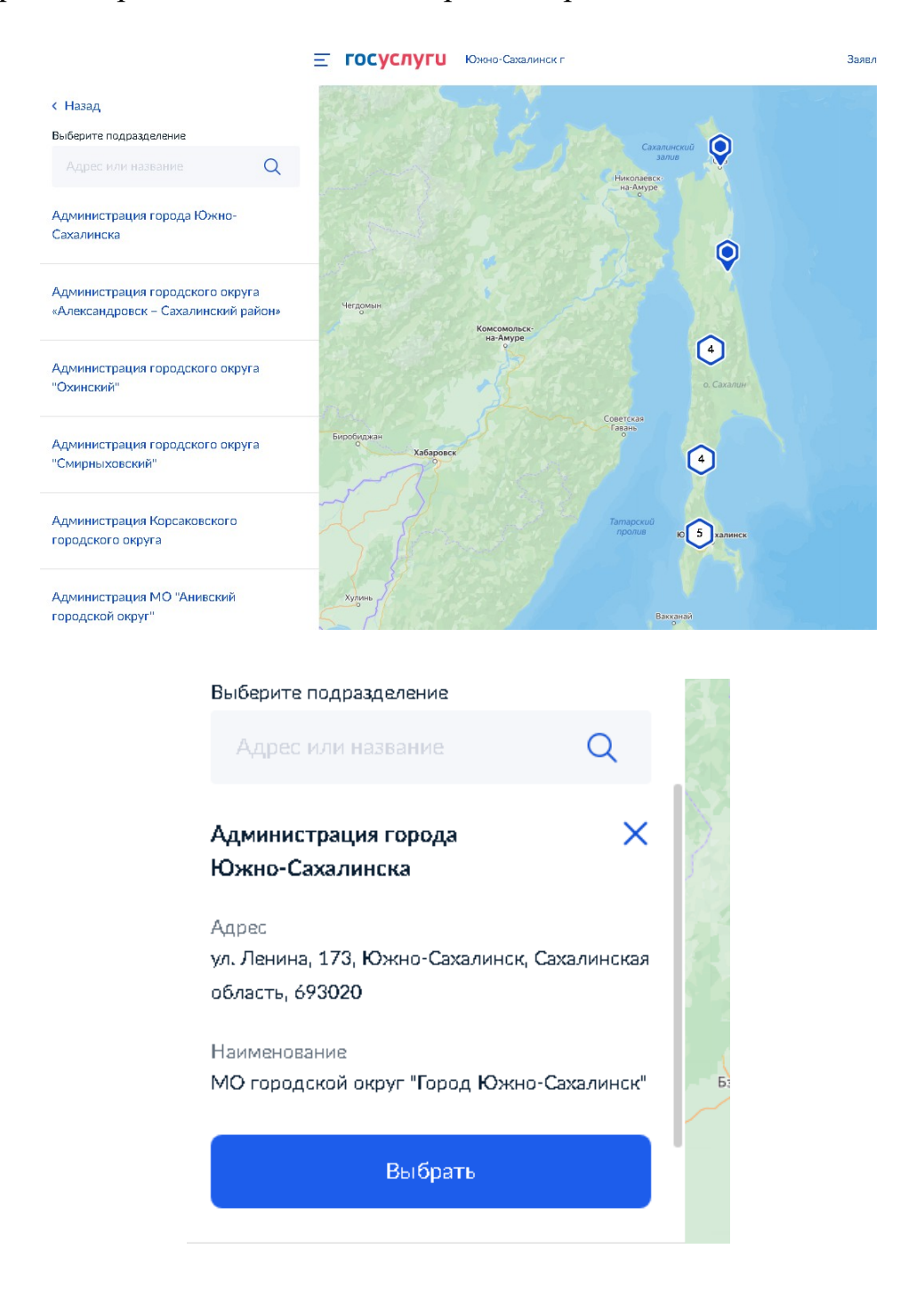

## **Шаг 10. Способ получения результата услуги.**

1. Если Электронным способом, то необходимо нажать на вкладку «подать заявление»

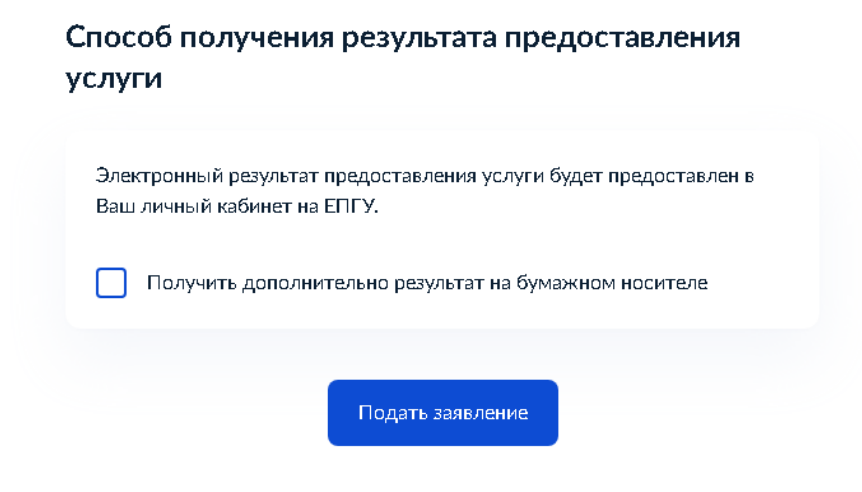

2. Если необходима дополнительно результат на бумажном носители, указать способ получения, далее нажать на вкладку «Подать заявление».

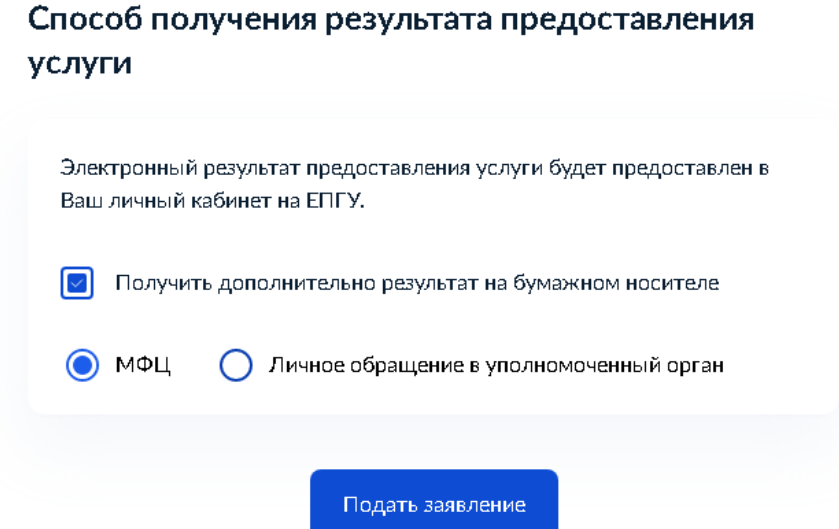

В случае возникновения вопросов при заполнении либо отправке заявления Вы можете обратиться:

- в отдел приема и выдачи документов МКУ «Управление информационно-финансового обеспечения земельными ресурсами по телефону: 300-674 (доб. 1).